# DUMPSDOSS.

Microsoft Power Platform Functional Consultant (beta)

Microsoft PL-200

**Version Demo** 

**Total Demo Questions: 15** 

**Total Premium Questions: 252** 

**Buy Premium PDF** 

https://dumpsboss.com

support@dumpsboss.com

dumpsboss.com

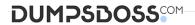

# **Topic Break Down**

| Topic                    | No. of Questions |
|--------------------------|------------------|
| Topic 1, New Update      | 142              |
| Topic 2, Case Study 1    | 5                |
| Topic 3, Case Study 2    | 5                |
| Topic 4, Case Study 3    | 3                |
| Topic 5, Mixed Questions | 97               |
| Total                    | 252              |

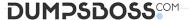

#### **QUESTION NO: 1 - (DRAG DROP)**

A company is updating a Power Apps solution that contains two tables named Sen/ices and Equipment. The company is creating a new solution to update the current solution for the following requirements:

- The Services table must be updated to include change tracking.
- The Equipment table must be updated to include four new columns.
- The solution must update only the components that need to be added or changed.

You need to create the solution.

Which table option should you use? To answer, drag the appropriate options to the correct tables. Each option may be used once, more than once, or not at all. You may need to drag the split bar between panes or scroll to view content.

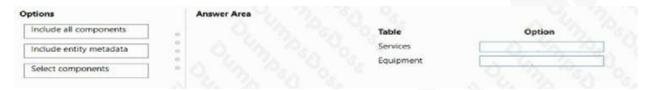

#### **ANSWER:**

| ptions                  | Answer Area |           |                   |
|-------------------------|-------------|-----------|-------------------|
| Include all components  |             | Table     | Option            |
| Include entity metadata | : 9, 9, 1   | Services  | Select components |
| Select components       | : 0 % %     | Equipment | Select components |

# **Explanation:**

Select components Option for Services Table

Select components Option for Equipment Table

The "Select components" table option allows you to update specific components of a table, such as adding new columns or change tracking, while keeping the existing data and relationships in the table intact. This meets the requirement that the solution must update only the components that need to be added or changed.

You can use the Power Apps maker portal and navigate to the Environment, then click on the Data tab, select the table you want to update and click on the settings icon and then select "Select components" from the options. Then you can select only the columns you want to add or update for each table.

This way, you can ensure that the solution will update only the necessary components for each table, including change tracking for the Services table and four new columns for the Equipment table, without affecting the existing data and relationships in the tables.

#### QUESTION NO: 2 - (HOTSPOT)

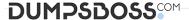

#### **HOTSPOT**

You create a Power Automate flow as part of a managed solution. The flow alerts users when files are uploaded to a SharePoint location.

Files are uploaded to SharePoint at a much higher rate than expected. Users report that they receive too many notifications about uploaded files.

You need to stop the flow and correct the issue.

What should you do? To answer, select the appropriate options in the answer area.

NOTE: Each correct selection is worth one point.

#### Hot Area:

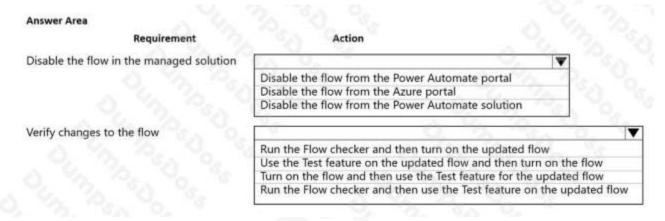

# **ANSWER:**

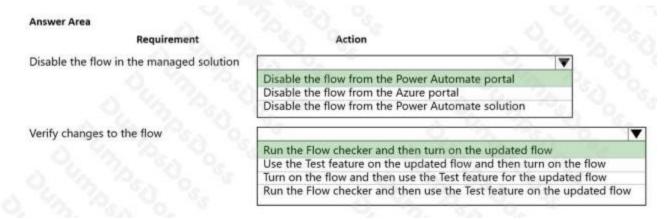

#### **Explanation:**

#### Reference:

https://docs.microsoft.com/en-us/power-automate/edit-solution-aware-flow https://docs.microsoft.com/en-us/power-automate/edit-solution-aware-flow https://docs.microsoft.com/en-us/power-automate/edit-solution-aware-flow https://docs.microsoft.com/en-us/power-automate/edit-solution-aware-flow https://docs.microsoft.com/en-us/power-automate/edit-solution-aware-flow https://docs.microsoft.com/en-us/power-automate/edit-solution-aware-flow https://docs.microsoft.com/en-us/power-automate/edit-solution-aware-flow https://docs.microsoft.com/en-us/power-automate/edit-solution-aware-flow https://docs.microsoft.com/en-us/power-automate/edit-solution-aware-flow https://docs.microsoft.com/en-us/power-automate/edit-solution-aware-flow https://docs.microsoft.com/en-us/power-automate/edit-solution-aware-flow https://docs.microsoft.com/en-us/power-automate/edit-solution-aware-flow https://docs.microsoft.com/en-us/power-automate/edit-solution-aware-flow https://docs.microsoft.com/en-us/power-automate/edit-solution-aware-flow-aware-flow-a

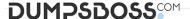

#### **QUESTION NO: 3**

You have a canvas app.

The canvas app must store data in a variable that is available only to the current screen.

You need to create the variable.

Which two functions should you use? Each correct answer presents a complete solution.

NOTE: Each correct selection is worth one point.

#### A. Navigate

#### **B.** UpdateContext

UpdateContext function can be used to create a variable that is only available to the current screen. This function takes in an object that defines the variable and its initial value, and updates the context of the current screen with that variable. Reference: https://docs.microsoft.com/en-us/powerapps/maker/canvas-apps/functions/function-updatecontext

#### C. Set

Set function can be used to assign a value to a variable. The Set function sets a variable to a specified value, which is useful when you need to update the value of a variable. Reference: <a href="https://docs.microsoft.com/en-us/powerapps/maker/canvas-apps/function-set">https://docs.microsoft.com/en-us/powerapps/maker/canvas-apps/function-set</a>

- D. Collect
- E. SaveData

#### **ANSWER: BC**

#### **Explanation:**

B. UpdateContext function can be used to create a variable that is only available to the current screen. This function takes in an object that defines the variable and its initial value, and updates the context of the current screen with that variable. Reference: <a href="https://docs.microsoft.com/en-us/powerapps/maker/canvas-apps/functions/function-updatecontext">https://docs.microsoft.com/en-us/powerapps/maker/canvas-apps/functions/function-updatecontext</a>

C. Set function can be used to assign a value to a variable. The Set function sets a variable to a specified value, which is useful when you need to update the value of a variable. Reference: <a href="https://docs.microsoft.com/en-us/powerapps/maker/canvas-apps/functions/function-set">https://docs.microsoft.com/en-us/powerapps/maker/canvas-apps/functions/function-set</a>

#### **QUESTION NO: 4**

The sales manager receives a list of leads from a partner company monthly. The field names that are provided do not match the fields in Microsoft Dataverse tables. A data map does not exist.

You need to import the leads without changing the data from the partner company.

What should you do?

- **A.** Create a data map on the first import by using the Import Data wizard.
- **B.** Add a template for Import Data.
- C. Use Import Field Translations.

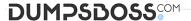

**D.** Create a data map in Data Management.

## ANSWER: A

#### **Explanation:**

Reference: https://docs.microsoft.com/en-us/dynamics365/customerengagement/on-premises/basics/import-accounts-leads-other-data

## **QUESTION NO: 5**

You use Power BI Desktop to configure Power BI reports.

You need to create a canvas app that displays user account information and include the app in a Power BI report.

Which three actions should you perform? Each correct answer presents part of the solution.

NOTE: Each correct selection is worth one point.

- A. From the Power Apps Insert menu, add a Power BI tile
- B. From the Power BI Desktop menu, insert a Power Apps visual and include the required fields in the Power Apps data
- C. Publish the report to the Power BI service
- D. Connect to Common Data Service from Power BI Desktop

#### **ANSWER: BCD**

#### **Explanation:**

Step 1 (B): Here's how we embed PowerApps into a Power BI report:

Step 2: Open Power BI desktop and use "Get data" to connect with the Common Data Service data source.

Step 3: Publish the report to Power BI service.

Reference:

https://purple.telstra.com/blog/powerbi-integration-with-powerapps

#### **QUESTION NO: 6**

You have a form that displays a custom field from an entity.

A customer wants to restrict users from filtering on the custom field.

You need to prevent users from filtering the field in Advanced Find.

What should you modify?

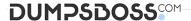

- A. Fields in the Edit Filter Criteria option of the Quick Find view
- B. a searchable field on the Field Properties form
- C. Fields in the Add Find Columns option of the Quick Find view

#### **ANSWER: B**

# **Explanation:**

Setting Searchable property to No, makes the field disappear from the available fields for the Filter configuration, but it won't hide the field when adding columns to the view. This property has no impact on behaviour of the Global and Quick Find Search.

Reference: https://community.dynamics.com/365/b/dynamics365apps/posts/kb-understanding-dynamics-365-field-s-searchable-property

# **QUESTION NO: 7 - (HOTSPOT)**

#### **HOTSPOT**

You are a Dynamics 365 Customer Service administrator.

Users report that the main form does not display data from other entities or allow them to edit data from other entities.

You need to embed information from other entities in the form and allow users to edit the data.

Which actions should you perform? To answer, select the appropriate options in the answer area.

NOTE: Each correct selection is worth one point.

#### **Hot Area:**

# **Answer Area**

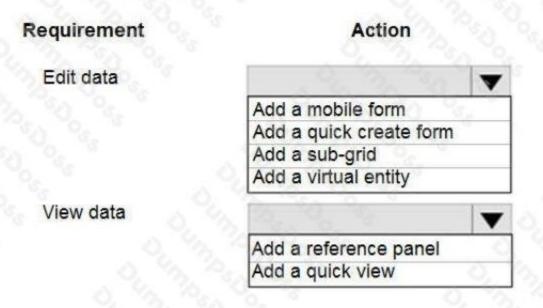

# **ANSWER:**

# **Answer Area**

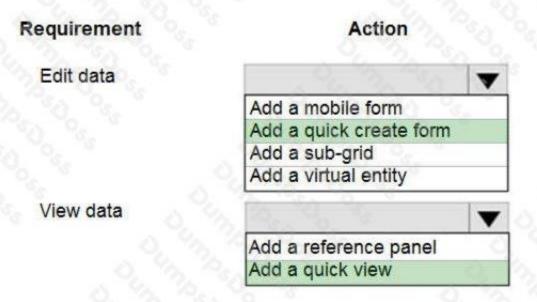

# **Explanation:**

Box 1: Add a quick create form

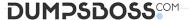

With quick create forms, your app can have a streamlined data entry experience with full support for logic defined by form scripts and business rules.

Box 2: Add a quick view

A quick view form can be added to another form as a quick view control. It provides a template to view information about a related entity record within a form for another entity record. This means your app users do not need to navigate to a different record to see the information needed to do their work.

#### Reference:

https://docs.microsoft.com/en-us/powerapps/maker/model-driven-apps/create-edit-quick-createforms

https://docs.microsoft.com/en-us/dynamics365/customerengagement/on-premises/customize/ create-edit-quick-view-forms

#### **QUESTION NO: 8**

A veterinary office plans to use Power Platform to streamline customer experiences. The customer creates a canvas apps to manage appointments.

On the client appointment form, there is a dropdown field for clients to select their type of pet. If a client selects the option Other, the veterinarian wants a text field to appear so that additional details can be added.

You need to create a dynamically visible field.

What should you configure?

- A. workflow
- **B.** business process flow
- C. business rule

#### **ANSWER: C**

## **Explanation:**

By combining conditions and actions, you can do any of the following with business rules:

Set column values

Clear column values

Set column requirement levels

Show or hide columns

Enable or disable columns

Validate data and show error messages

Create business recommendations based on business intelligence.

References: https://docs.microsoft.com/en-us/powerapps/maker/data-platform/data-platform-create-business-rule

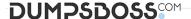

#### **QUESTION NO: 9**

Your organization does not permit the use of custom code for solutions.

You need to create a view that can be viewed by all users in an organization.

Where should you create the view?

- A. List view of the entity
- B. Microsoft Visual Studio
- C. Templates area
- **D.** Maker portal

#### **ANSWER: A**

#### **Explanation:**

Edit a public or system view in app designer

You can change the way a public or system view is displayed by adding, configuring, or removing columns.

1. In the Views list for a table, select the Show list of references down arrow Drop Down. Edit View.

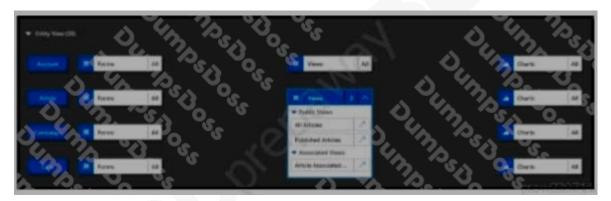

2. Next to the view you want to edit, select Open the View Designer Open view Designer.

The view opens in the view designer.

When you edit a public or system view, you must save and publish your changes before they will be visible in the application.

Reference: https://docs.microsoft.com/en-us/powerapps/maker/model-driven-apps/create-edit-views-app-designer

# **QUESTION NO: 10 - (DRAG DROP)**

You are configuring Microsoft Dataverse security. You plan to assign users to teams.

Record ownership and permissions will differ based on business requirements.

You need to determine which team types meet the requirements.

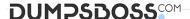

Which team type should you use? To answer, drag the appropriate team types to the correct requirements. Each team type may be used once, more than once, or not at all. You may need to drag the split bar between panes or scroll to view content.

NOTE: Each correct selection is worth one point.

| Team types                        | Answer area                                              |             |
|-----------------------------------|----------------------------------------------------------|-------------|
|                                   | Requirement                                              | Team Type   |
| Access team                       | Ability to own records in Dataverse                      |             |
| Azure Active Directory group team | Provides permissions without a<br>security role assigned |             |
| Microsoft Teams team              | security role assigned                                   | 17 70 70 75 |
|                                   | 8 0 %                                                    |             |

# **ANSWER:**

| Answer area                         |                                                  |
|-------------------------------------|--------------------------------------------------|
| Requirement                         | Team Type                                        |
| Ability to own records in Dataverse | Microsoft Teams team                             |
| Provides permissions without a      | Access team                                      |
| security role assigned              |                                                  |
|                                     | Requirement  Ability to own records in Dataverse |

#### **Explanation:**

#### Box 1: Microsoft Teams team

Dataverse supports two types of record ownership. Organization owned, and User or Team owned. This is a choice that happens at the time the table is created and can't be changed. For security purposes, records that are organization owned, the only access level choices is either the user can do the operation or can't.

For user and team owned records, the access level choices for most privileges are tiered Organization, Business Unit, Business Unit and Child Business Unit or only the user's own records. That means for read privilege on contact, I could set user owned, and the user would only see their own records.

## Box 2: Access team

An access team doesn't own records and doesn't have security roles assigned to the team. The team members have privileges defined by their individual security roles and by roles from the teams in which they are members. The records are shared with an access team and the team is granted access rights on the records, such as Read, Write or Append.

#### Reference:

https://docs.microsoft.com/en-us/power-platform/admin/wp-security-cds

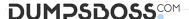

https://docs.microsoft.com/en-us/powerapps/developer/data-platform/use-access-teams-owner-teams-collaborate-share-information

#### **QUESTION NO: 11**

You create a Power Virtual Agents bot.

You observe that the bot is not able to recognize input from some users.

You need to configure the bot response for unrecognized input from users.

What are two possible ways to achieve this goal? Each correct answer presents a complete solution.

NOTE: Each correct selection is worth one point.

A. Transfer to an agent.

## **B.** Use a fallback topic.

Use a fallback topic: Power Virtual Agents provides the capability to handle unrecognized inputs by using fallback topics. A fallback topic is a topic that is triggered when the bot is unable to recognize the user input. You can configure fallback topics by going to the Power Virtual Agents portal, and then select the bot you want to configure. Then select the "Topics" tab and create a new topic with a fallback trigger. Reference: <a href="https://docs.microsoft.com/en-us/power-virtual-agents/topics-triggers#fallback-triggers">https://docs.microsoft.com/en-us/power-virtual-agents/topics-triggers#fallback-triggers</a>

# C. Display a system-defined error message.

Display a system-defined error message: This is another option to handle unrecognized inputs by displaying a predefined message that inform the user that the bot was unable to understand their input.

D. Connect to a different channel.

# **ANSWER: B C**

#### **Explanation:**

B. Use a fallback topic: Power Virtual Agents provides the capability to handle unrecognized inputs by using fallback topics. A fallback topic is a topic that is triggered when the bot is unable to recognize the user input. You can configure fallback topics by going to the Power Virtual Agents portal, and then select the bot you want to configure. Then select the "Topics" tab and create a new topic with a fallback trigger. Reference: <a href="https://docs.microsoft.com/en-us/power-virtual-agents/topics-triggers#fallback-triggers">https://docs.microsoft.com/en-us/power-virtual-agents/topics-triggers#fallback-triggers</a>

C. Display a system-defined error message: This is another option to handle unrecognized inputs by displaying a predefined message that inform the user that the bot was unable to understand their input.

#### **QUESTION NO: 12**

A company uses three apps to complete several business processes.

You need to identify solutions to help the company perform regression testing when the apps are updated.

Which two tools should you use? Each correct answer presents part of the solution.

NOTE: Each correct selection is worth one point.

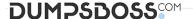

- **A.** Power Automate automated flow
- **B.** Windows recorder (V1)
- C. Power Automate desktop flow
- D. Windows Steps Recorder

#### ANSWER: B D

# **QUESTION NO: 13**

You create and publish a Power BI report that contains an embedded canvas app. The report will be used by multiple people.

The canvas app has an issue that must be corrected.

You update the canvas app.

You need to ensure that the updated canvas app is available in the published Power BI report.

What should you do?

- **A.** Publish the Power BI report from Power BI Desktop.
- **B.** Manually refresh the data source on the published Power BI report.
- C. Publish the Power BI report from Power BI Desktop and reshare to any users.
- **D.** Publish the canvas app.

# **ANSWER: B**

#### **Explanation:**

Reference:

https://docs.microsoft.com/en-us/powerapps/maker/canvas-apps/powerapps-custom-visual#limitations-of-the-power-apps-visual

#### **QUESTION NO: 14**

You are creating Power BI reports for a company.

A company that has a model-driven app wants to use Power BI reports within the app. You create the reports.

You need to ensure that these reports are available within the app.

Which two actions should you perform? Each correct answer presents a complete solution.

NOTE: Each correct selection is worth one point.

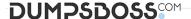

- A. Share the Power BI report to all users.
- **B.** Add the Power BI report to the Site Map dashboards.
- C. Create a PCF file.
- **D.** Use the native reports in model-driven apps.
- **E.** Add the Power BI report to a dashboard in the model-driven app.

#### ANSWER: B E

# **Explanation:**

Reference: https://docs.microsoft.com/en-us/power-apps/maker/model-driven-apps/add-powerbi-visual

#### **QUESTION NO: 15**

Your organization does not permit the use of custom code for solutions.

You need to create a view that can be viewed by all users in an organization.

Where should you create the view?

- A. Advanced Find
- **B.** Entities component of a solution
- C. Microsoft Virtual Studio
- D. Templates area

#### **ANSWER: A**

## **Explanation:**

Open and add a view in the app designer

The following steps explain how to open and add a view in the app designer.

In Power Apps select Apps from the left navigation pane, select ... next to the app you want, and then select Edit.

- 1. In the app designer Table View section, select Views.
- 2. In this example, we have selected Views from the Account table.

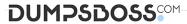

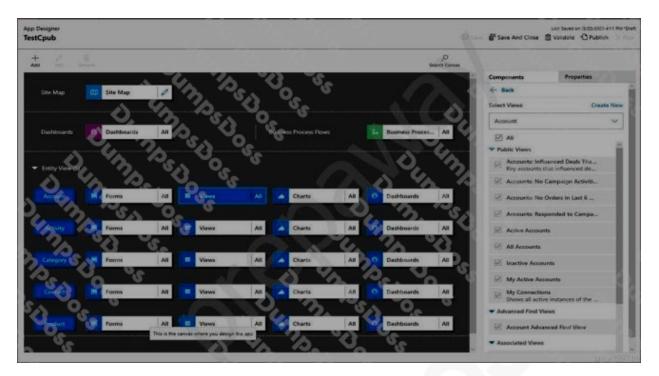

3. To add a view, select it by using view types such as Public, Advanced Find, Associated, and Lookup. The view is automatically added to the Views list.

Reference: https://docs.microsoft.com/en-us/powerapps/maker/model-driven-apps/create-edit-views-app-designer